# Digital Support Team Support Guides Transferring Jamboards

#### **1. Access Jamboard**

Open your DoE Staff Portal and locate the Google Workspace essential tile.

Navigate down the applications and click

Jambaord once located.

#### 2. Filter the Jamboards Jam Boards Work in real-time on Click the **Owned by** button in the top right hand collaborative whiteboards from nultiple devices corner of your screen on the task bar and select Owned by me. Q Search Google Jamboard .... Owned by anyone 👻 🔿 AZ 🗮 💬 Recent Jams Demo 3 7 Feb 2024 : ÷ ÷ 2 7 Feb 2024 2 7 Feb 202 7 Feb 2024 17 Feb 2024

### 3. Edit the Jamboard

Exported Jamboards will only be static images or PDFs. You will need to remove the interactive pieces. (E.g. In the Place Value chart below, the counters will need to be removed before downloading)

#### 4. Download the Jamboard

Click the **more options** button (3 vertical dots) in the top right hand corner of the jamboard screen and choose the 'Save frame as Image' or 'Download as PDF'.

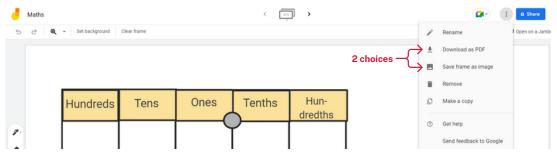

## 5. Upload your Jamboard image

Upload your image or PDF to your desired platform, such as Microsoft Whiteboard or CANVA. Use the native elements from the new platform to add in your interactive features.

| Q1 Shape 🔲 🗖 🚍 Public Sans 🗸 | - 12 + A | BIU  | € aA Ξ | E Eİ Positi | on 💥 🍞 Ó |
|------------------------------|----------|------|--------|-------------|----------|
|                              |          |      |        |             |          |
| (℃ 🕂 🕲 🗊 …                   | Hundreds | Tens | Ones   | Tenths      | Hun-     |
|                              |          |      |        |             | dredths  |
| Vato                         |          |      |        |             |          |
|                              |          |      |        |             |          |
|                              |          |      |        |             |          |
|                              |          |      |        |             |          |
|                              |          |      |        |             |          |
|                              |          |      |        |             |          |
|                              |          |      |        |             |          |

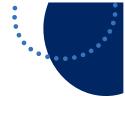

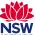